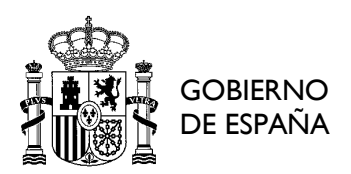

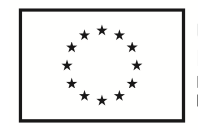

# **Manual de usuario de la aplicación de solicitudes EMP-POEJ**

*Subvenciones POEJ Real Decreto 1234/2018* 

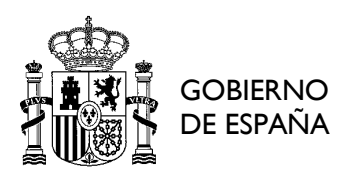

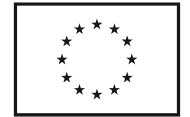

# **CONTROL DE VERSIONES**

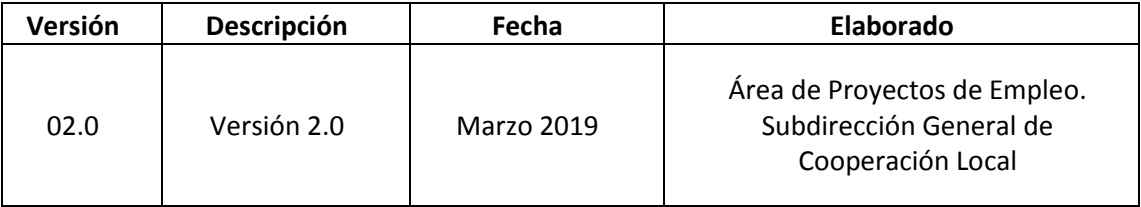

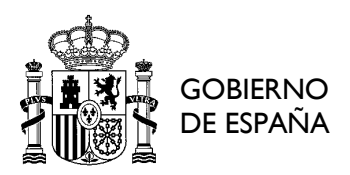

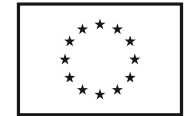

# *Índice*

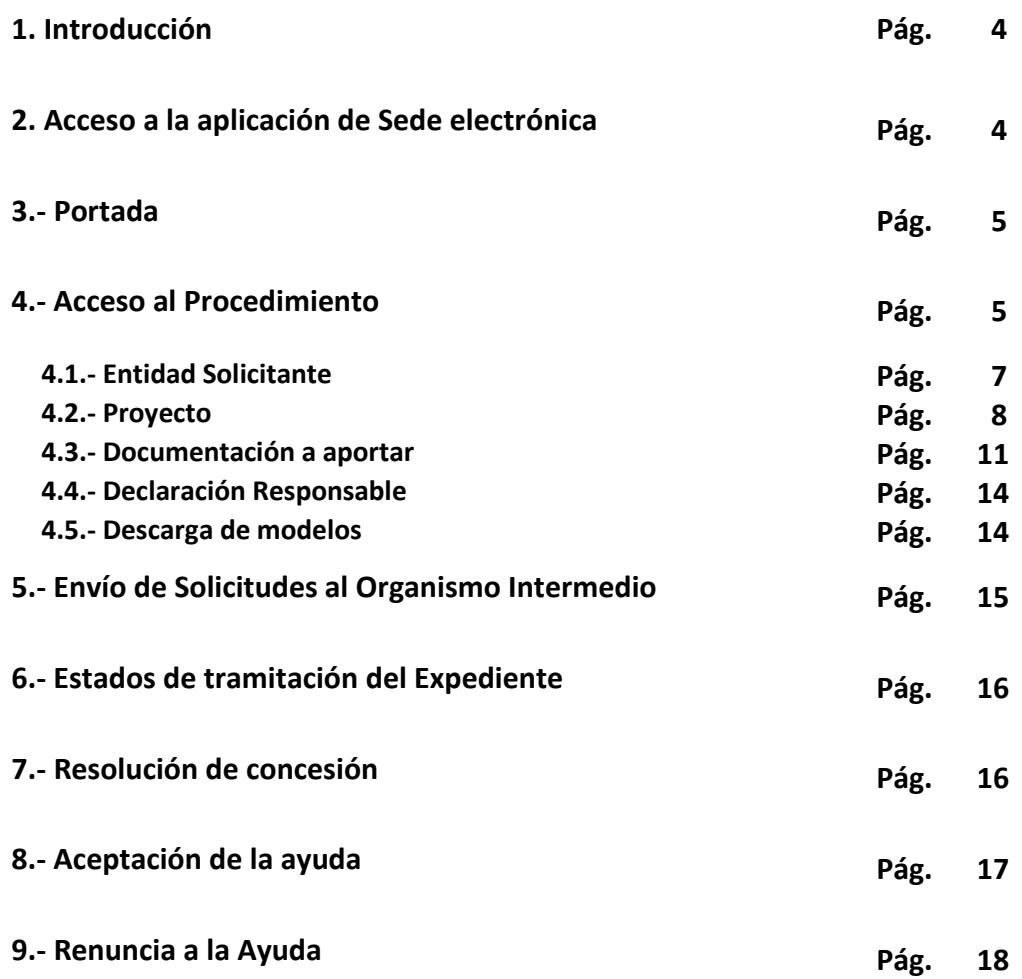

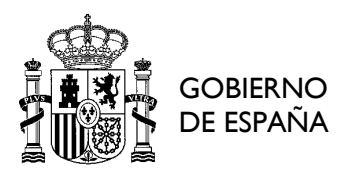

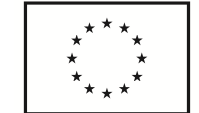

# **1. Introducción**

El presente manual pretende ser una guía básica de referencia para las entidades para la utilización de la herramienta software destinada a las solicitudes de ayudas del Programa Operativo de Empleo Juvenil (POEJ), programa cofinanciado por el Fondo Social Europeo (FSE), para el período de programación 2014- 2020, en el marco del Real Decreto 1234/2018, de 5 de octubre por el que se establecen las bases reguladoras para la concesión directa de subvenciones a entidades locales para la financiación de proyectos de empleo, autoempleo y emprendimiento colectivo, dirigidos a afrontar el reto demográfico en los municipios de menor población, en el marco del P.O. de Empleo Juvenil del Fondo Social Europeo (ayudas EMP-POEJ).

# **2. Acceso a la aplicación de Sede electrónica**

El enlace para acceder a la herramienta software destinada a las solicitudes en el marco de esta convocatoria de ayudas se encuentra disponible en la página de la Secretaría de Estado para las Administraciones Territoriales del Ministerio de Política Territorial y Administración Pública:

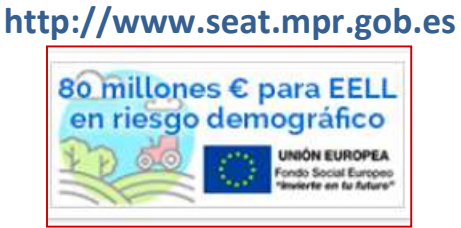

O bien a través de Sede electrónica:

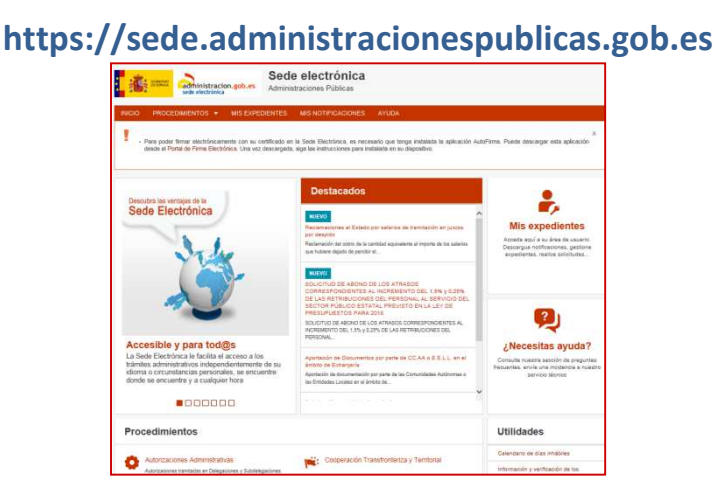

Antes de proceder a grabar solicitudes, las entidades solicitantes deberán tener en cuenta que para poder firmar electrónicamente con su certificado en la Sede Electrónica, es necesario que tenga instalada la aplicación AutoFirma. Puede descargar esta aplicación desde el Portal de Firma Electrónica (https://firmaelectronica.gob.es/Home/Descargas.html). Una vez descargada, siga las instrucciones para instalarla en su dispositivo.

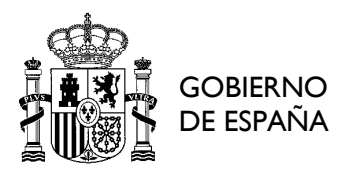

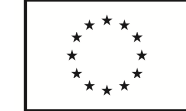

Una vez dentro, en la barra superior pinchar, dentro de **PROCEDIMIENTOS**, en la categoría de **SUBVENCIONES** y ahí acceder en "**Ayudas EMP-POEJ**".

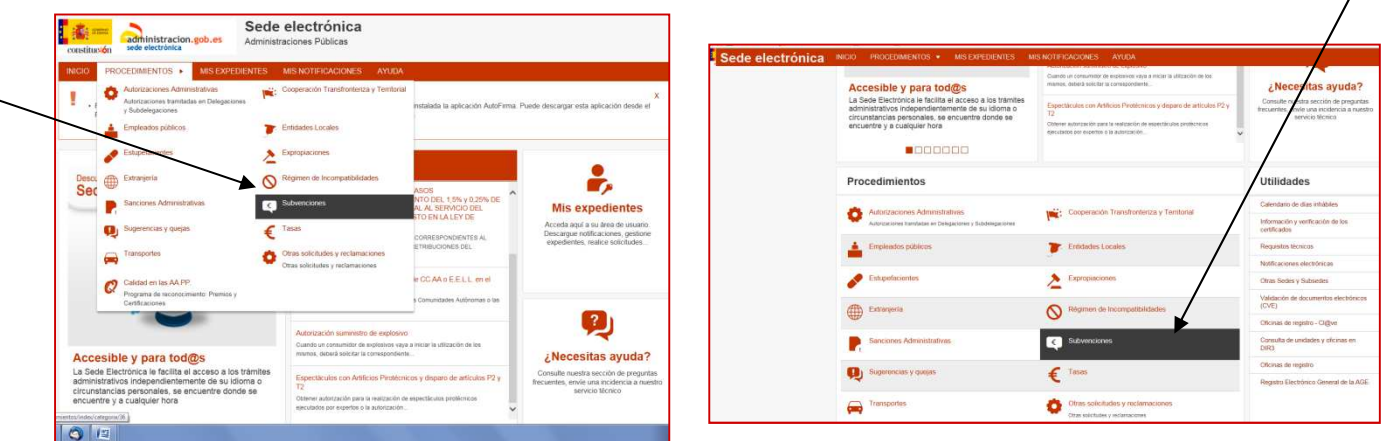

# **3. Portada**

En la página de inicio de dicha herramienta es posible consultar el Manual de usuario de la aplicación, dentro del enlace de **Instrucciones para realizar la solicitud**, donde podrán descargarse y consultar todos los aspectos relativos al proceso de solicitudes. Se recomienda leerlo previamente de cara a facilitar el proceso hasta la firma y envío de las mismas al Organismo Intermedio.

A través del enlace a **Preguntas Frecuentes (FAQ)**, podrán además, en gran parte, solventar dudas sobre actuaciones, participantes, acceso a los datos de Garantía Juvenil, solicitudes de reembolso, etc.

Asimismo, se dispone de una sección específica para **Consultas de tipo técnico** que puedan surgir a las Entidades en su proceso de carga de solicitudes, y siempre relacionadas con la plataforma: problemas de configuración, certificado digital, etc.: "**Ayudas con la Sede Electrónica (Ayuda Sede-e)**".

**IMPORTANTE.**- Para las consultas funcionales relativas al proceso de solicitud, deberán remitirlas al Organismo Intermedio a través del correo electrónico:

## **gestión.emp-poej@correo.gob.es**

No obstante, y para ambos casos se recomienda que antes de enviar una consulta se lean atentamente las FAQ´s y el presente Manual.

# **4. Acceso al Procedimiento**

A continuación pinchar en el botón que aparece en la parte inferior derecha de la pantalla "**Acceder al Procedimiento**".

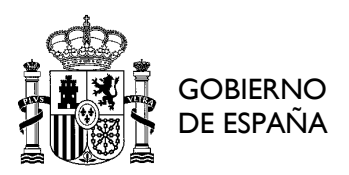

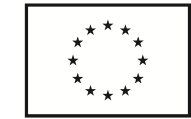

**IMPORTANTE.**- Antes de pinchar en Acceso con Cl@ve, y dado que la persona que va a acceder a cumplimentar la solicitud tiene que ser necesariamente la persona que posteriormente la firmará (representante de la Entidad), se recomienda encarecidamente que se acceda con el certificado digital de la Entidad, no el de la persona física.

Como método de identificación, acceda pinchando en **DNIe / Certificado electrónico**.

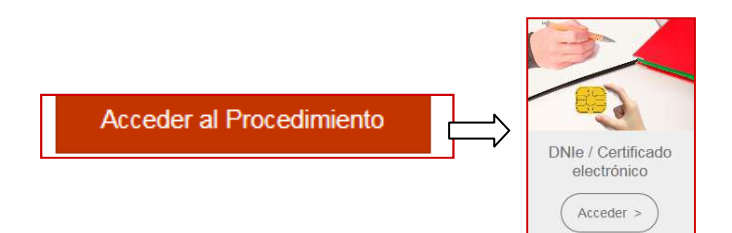

A continuación el **SOLICITANTE** se deberá identificar poniendo sus datos (nombre, código de identificación, correo electrónico, teléfono). El solicitante tendrá que ser necesariamente la persona responsable de la Entidad, en cuyo caso actuará **EN NOMBRE PROPIO** y no se necesitarán datos adicionales; o bien tener delegadas las funciones de representación por parte del responsable (Alcalde; Presidente de Diputación, Consejo o Cabildo, Mancomunidad), en cuyo caso, actuará en su nombre marcando la casilla **EN REPRESENTACIÓN DEL INTERESADO**, rellenando en este caso los datos como REPRESENTADO que se solicitan.

Una vez identificado el solicitante, a continuación se mostrarán las distintas pestañas donde habrán de introducirse los datos de la Entidad y de la actuación o actuaciones del proyecto para las que se solicita ayuda, así como la documentación aneja necesaria para la tramitación de las solicitudes.

Existe además una última pestaña desde la que se podrán descargar algunos de los modelos de documentos necesarios que habrá que descargar y cumplimentar según corresponda en cada caso, como se verá más adelante.

**GUARDAR BORRADOR**.- El sistema dispone de una opción en caso de que no se cumplimente la solicitud en una sola sesión, la opción GUARDAR BORRADOR; la cual permitirá guardar todo lo introducido y recuperarlo cada vez que se vuelva a acceder para finalizar el proceso de carga de solicitudes. Si no se activa dicha opción, todo lo guardado se perderá y se tendrá que volver a cargar todos los datos desde el principio. Los borradores guardados estarán accesibles en la parte superior del inicio del formulario para su selección.

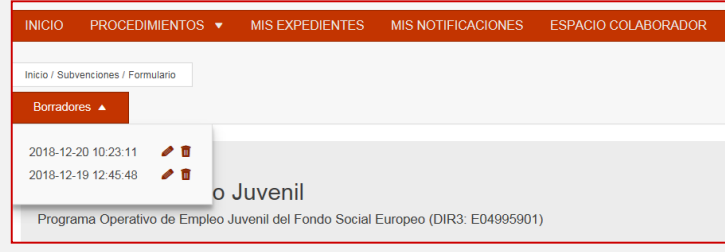

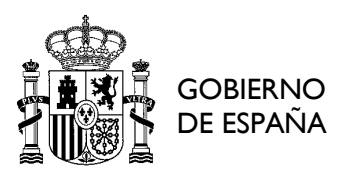

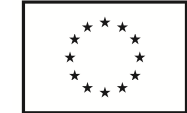

O bien una vez guardado, se podrá acceder al mismo y continuar el proceso de cumplimentación del formulario en el apartado de "Volver a la solicitud".

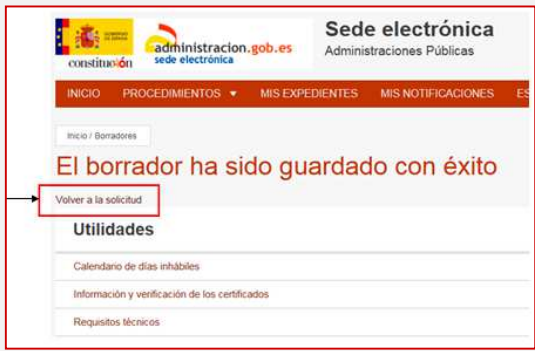

**TIEMPO DE GUARDADO**.- Otro aspecto importante a destacar es el tiempo del que se dispone para grabar datos antes de que se pierda la sesión, que no es muy largo (20 minutos aproximadamente). Por lo que sería conveniente que a lo largo de todo el proceso se vaya guardando regularmente los datos introducidos con el fin de que si se pierde la sesión no haya que volver a cargar los datos nuevamente y se pueda recuperar fácilmente la última versión guardada en borradores.

# **4.1. Entidad Solicitante**

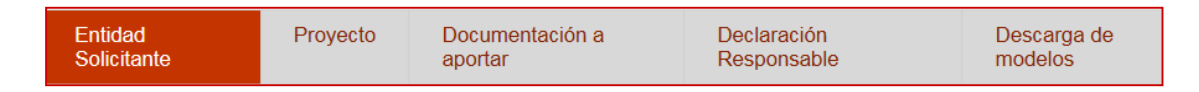

• Tipo de la Entidad Solicitante (o de la Entidad de la que depende el Solicitante, en caso de Organismo Autónomo), Código DIR3, Nombre de la Entidad Solicitante, Provincia y Municipio.

El código DIR3 (Directorio Común de Unidades Orgánicas y Oficinas) correspondiente a la Entidad. Si no se conoce podrá consultarse en el documento disponible en la pestaña de **DESCARGA DE MODELOS**.

También podrá consultarse el código DIR3 de la Entidad a través del siguiente enlace del Portal de Administración Electrónica: https://administracionelectronica.gob.es/ctt/dir3/descargas, dentro de "Consulta de unidades y oficinas en DIR3" (ver listado de Unidades Orgánicas).

En el caso de que la Entidad Solicitante sea un Organismo Autónomo (OA), se le pedirá además que se identifique a la Entidad de la que dependa dicho OA (denominación, NIF y código DIR3).

Se deberá además identificar a la persona responsable de la entidad en el campo **TITULAR DE LA ENTIDAD** y al **RESPONSABLE TÉCNICO**, con el fin de realizar las pertinentes notificaciones que correspondan a lo largo de todo el proceso de gestión de solicitudes. Para ambas categorías será necesario cumplimentar los diferentes campos: nombre, NIF, correo electrónico, teléfono, cargo, dirección, etc.

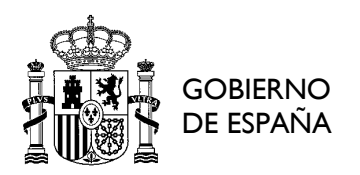

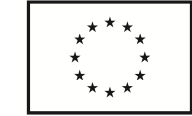

# **4.2. Proyecto**

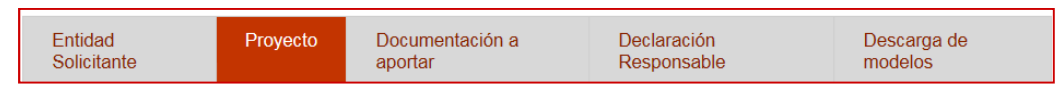

Una vez cumplimentado el **Título del proyecto** (máximo 40 caracteres) y la **Descripción del mismo** (máximo 250 caracteres) se selecciona la medida en la que se va a encauzar su proyecto.

Podrán presentar una o varias solicitudes de proyectos, pero cada uno de ellos deberá acogerse a una sola medida de las establecidas en el artículo 9 del Real Decreto:

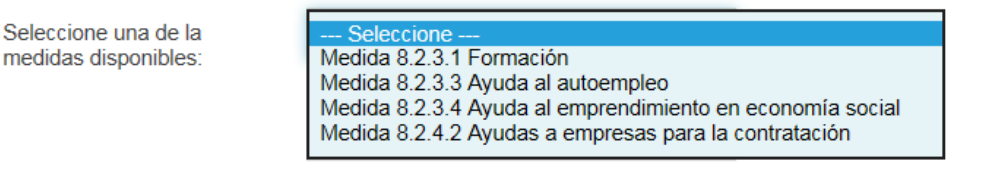

En el caso de que una Entidad presente más de una solicitud en diferentes medidas, dentro de un proyecto conjunto en su territorio, cada solicitud deberá tener su nombre y su descripción (no el título del proyecto conjunto sino el de la actuación que se va a realizar).

# Medida 8.2.3.1 Formación

Una vez detectada la formación a realizar, se deberán ir cumplimentando los diferentes campos del formulario.

**SE DEBERÁ TENER EN CUENTA QUE.**- El fin último de esas ayudas no es la formación de las personas jóvenes, sino que éstas se ocupen y se queden en el territorio. La medida de formación debería ser concreta y complementaria a las de ayudas al emprendimiento, cuando se detecte la falta de esa formación en aquellos jóvenes que tengan una actitud positiva respecto al autoempleo. O bien cuando se crea que una formación específica adecuada a las oportunidades o nichos de empleo de la zona, puede contribuir a su mejor empleabilidad y a que surjan nuevos emprendedores. De ahí la importancia de la labor de análisis previa.

Las Entidades podrán incluir en una misma solicitud una o varias actuaciones dentro la medida de formación 8.2.3.1.; y dentro de esta medida, se podrá optar por cualquiera de las dos acciones posibles (art. 9 del RD): "**Formación en Autoempleo y/o creación de empresas**" y "**Formación específica en materias concretas propias de la zona + formación en autoempleo**"; o por ambas.

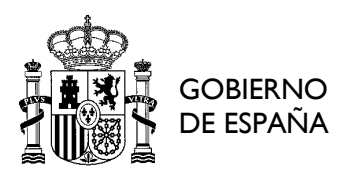

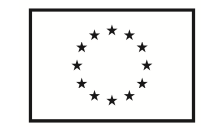

Para ello, según vayan cumplimentando cada una de ellas, para poder pasar a la siguiente actuación que se quiera añadir, se deberá pinchar en el icono "**+**" que irá apareciendo en el formulario. De la misma manera, si se quiere eliminar alguna de las actuaciones ya introducidas, se dispone también de la opción **eliminar**.

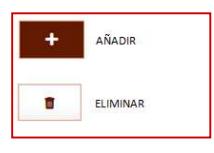

**BORRADO DE ACTUACIONES.**- Otro aspecto importante a tener en cuenta es que la herramienta no permite el borrado de una actuación formativa concreta seleccionada en caso de error, sino que sólo da la opción de eliminar la última de las actuaciones cargadas, y así una a una hasta llegar a la que hay que quitar.

Es decir, si hemos añadido 8 actuaciones formativas y quiero eliminar la número 3, no me permitirá seleccionarla y eliminarla directamente, sino que tendré que ir borrando una a una desde la 8 hasta la 3, y a continuación volver a introducir nuevamente las otras que he tenido que eliminar.

- Formación en Autoempleo y/o creación de empresas:
	- $\rightarrow$  Denominación de la acción formativa (máximo 40 caracteres)
	- $\rightarrow$  Breve descripción (máximo 250 caracteres)
	- $\rightarrow$  Nº horas por participante (máximo 100 horas)
	- $\rightarrow$  Nº Participantes previstos mujeres
	- $\rightarrow$  Nº Participantes previstos hombres
	- $\rightarrow$  Nº días lectivos de formación

Una vez introducida esta información, la aplicación calculará automáticamente el campo "I*mporte solicitado*" que se auto rellenará si el resto de apartados están cumplimentados correctamente.

- Materias concretas propias de la zona, acompañadas de autoempleo:
	- $\rightarrow$  Denominación de la acción formativa (máximo 40 caracteres)
	- $\rightarrow$  Breve descripción (máximo 250 caracteres)
	- $\rightarrow$  Nº horas por participante formación concreta (A)
	- $\rightarrow$  Nº horas por participante formación autoempleo (B) [tanto A como B deberán ser >0; la suma de A + B no podrá exceder de 300 horas].
	- $\rightarrow$  Nº Participantes previstos mujeres
	- $\rightarrow$  Nº Participantes previstos hombres
	- $\rightarrow$  Nº días lectivos de formación (considerando el total)

Una vez introducida esta información, la aplicación calculará automáticamente el campo "I*mporte solicitado*" que se auto rellenará si el resto de apartados están cumplimentados correctamente.

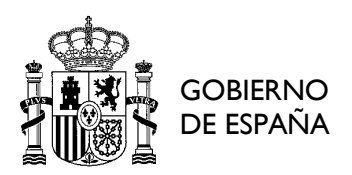

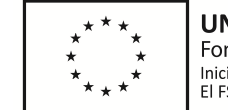

# Medida 8.2.3.3 Ayuda al autoempleo

Aquí sólo se deberá cumplimentar el nº de participantes previstos (mujeres y hombres) y el importe previsto de ayuda por participante (para 1 sólo participante).

Para el cálculo del campo de "*Importe previsto de ayuda por participante*" se deberá tener en cuenta la fórmula:

**SMI2018 \* nº de meses (permanencia de alta en el régimen que corresponda, mínimo 6 meses) \* 0,75** 

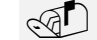

**IMPORTANTE**.- Este importe será individual para cada participante.

A continuación y con esos datos introducidos, la aplicación calculará automáticamente (según el número de participantes que se haya puesto) el campo "*Importe solicitado*" que se auto rellenará si el resto de apartados están cumplimentados correctamente.

# Medida 8.2.3.4 Ayuda al emprendimiento en economía social

Si las actuaciones a realizar están enmarcadas dentro de esta medida, al igual que en la medida anterior, sólo se deberá cumplimentar el nº de participantes previstos (mujeres y hombres) y el importe previsto de ayuda por participante (para 1 sólo participante).

Para el cálculo del campo de "*Importe previsto de ayuda por participante*" se deberá tener en cuenta la fórmula:

**SMI2018 \* nº de meses (permanencia de alta en el régimen que corresponda, mínimo 6 meses) \* 0,75**

**IMPORTANTE**.- Este importe será individual para cada participante.

A continuación y con esos datos introducidos, la aplicación calculará automáticamente (según el número de participantes que se haya puesto) el campo "*Importe solicitado*" que se auto rellenará si el resto de apartados están cumplimentados correctamente.

Medida 8.2.4.2 Ayudas a empresas para la contratación

Si las actuaciones a realizar están enmarcadas dentro de esta medida, al igual que en la medida anterior, sólo se deberá cumplimentar el nº de participantes previstos (mujeres y hombres) y el importe previsto de ayuda por participante (para 1 sólo participante).

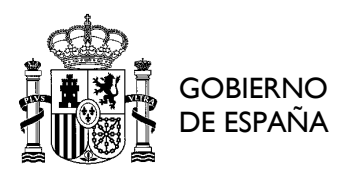

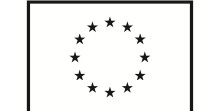

Para el cálculo del campo de "*Importe previsto de ayuda por participante*" se deberá tener en cuenta la fórmula:

**SMI2018 \* nº de meses (permanencia de alta en el régimen que corresponda, mínimo 6 meses) \* 0,50**

**IMPORTANTE**.- Este importe será individual para cada participante.

A continuación y con esos datos introducidos, la aplicación calculará automáticamente (según el número de participantes que se haya puesto) el campo "*Importe solicitado*" que se auto rellenará si el resto de apartados están cumplimentados correctamente.

**SE DEBERÁ TENER EN CUENTA QUE**.- Para las actuaciones enmarcadas en esta medida, la contratación de los/as participantes debe ser de carácter indefinido, de acuerdo a la definición del Objetivo específico 8.2.4 del Programa Operativo de Empleo Juvenil.

# **4.3. Documentación a aportar**

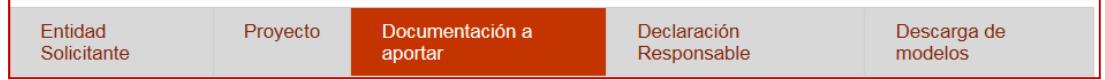

En dicha pestaña se muestran una serie de documentos que las entidades solicitantes deberán subir necesariamente y para cada caso concreto y según corresponda.

Se deberá tener en cuenta que los documentos a subir estarán limitados en cuanto a extensión y tamaño, por lo que se ruega para evitar errores de carga/subida que se ciñan a lo establecido en cada caso. Tengan en cuenta además que antes de subir los documentos, éstos estén debidamente firmados por las personas que corresponda en cada caso (en cada uno de los modelos que se deberán aportar y que se facilitan en la pestaña de **DESCARGA DE MODELOS** en el pie de firma figuran quien o quienes serán los firmantes en cada caso).

• Memoria del proyecto.

Este documento será común y obligatorio para todas las Entidades, tal y como se establece en el artículo 13 del Real Decreto 1234/2018. La misma deberá limitarse tanto en tamaño como en extensión (máximo 25 páginas y 3 megas). Será una memoria descriptiva de las actuaciones a acometer y que formen parte del proyecto, en la que se describirán además las condiciones demográficas y el impacto esperado en el territorio en el que se proyecta la intervención.

• Certificado de acuerdo o resolución de aprobación del proyecto.

Dicho documento se descargará de la pestaña de **DESCARGA DE MODELOS** y una vez debidamente cumplimentado y firmado se adjuntará.

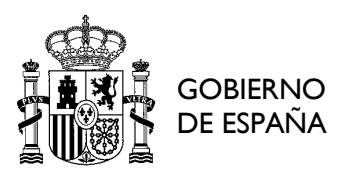

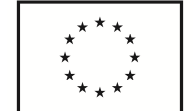

Deberá ser firmado por el Secretario o titular de la función de fe pública de la Entidad y llevar además el VºBº del Responsable de la Entidad (Alcalde; Presidente de Diputación, Consejo o Cabildo; Consejero).

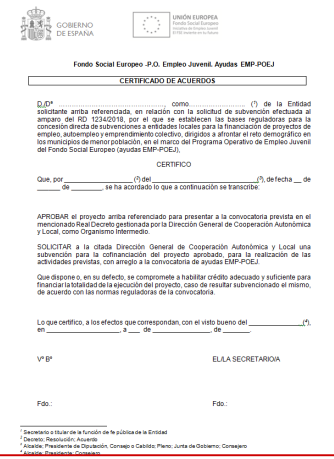

• Informe de valoración del Servicio Público de Empleo.

Dicho informe deberá contener una valoración previa de las actuaciones para las que se va a solicitar la ayuda. Tendrá que llevar expresamente la referencia a la denominación y breve descripción de las acciones contenidas en los proyectos. Una vez firmado por el servicio público de empleo correspondiente, se adjuntará dicho documento.

• Excel con relación de municipios incluidos en el proyecto.

Para las entidades solicitantes tales como mancomunidades, diputaciones, Cabildos, consejos insulares, consejos comarcales, en las que haya más de un municipio donde se vaya a implementar el proyecto, se deberá descargar de la pestaña de **DESCARGA DE MODELOS** el Excel adjunto, del mismo se seleccionarán los códigos DIR3 de los municipios que vayan a integrar la solicitud (sólo los que cumplan los requisitos establecidos para ser beneficiarios establecidos en los artículos 2 y 5 del RD), y se adjuntará.

• Certificado Mancomunidad.

Este documento sólo se deberá aportar, debidamente cumplimentado y firmado, en el caso de que la entidad solicitante sea una Mancomunidad de municipios, donde se acredite que la mayoría de sus municipios asociados están incluidos entre los definidos en el artículo 2 del RD, que ésta agrupa a una población de al menos 5.001 habitantes, y que en sus estatutos está contemplado que entre sus fines se encuentra el desarrollo económico, el fomento del empleo u otros análogos que la legitiman para ejecutar las operaciones.

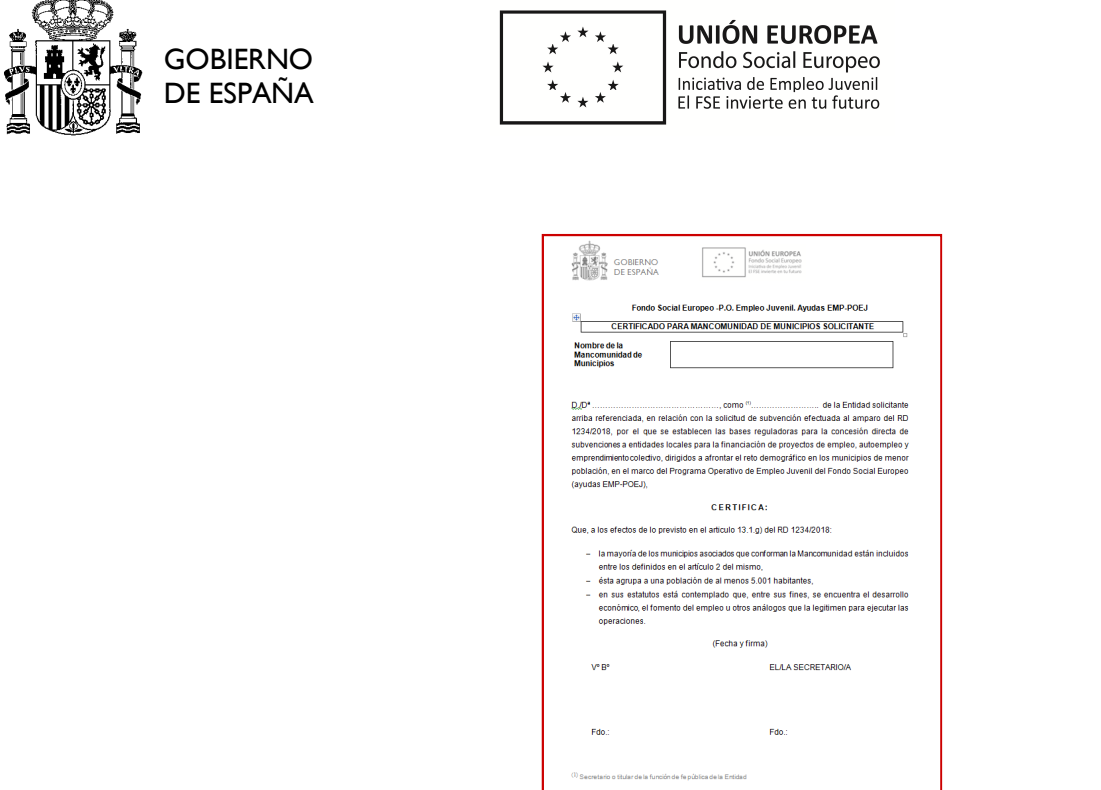

Al igual que el Certificado de Acuerdo, deberá ser firmado por el Secretario o titular de la función de fe pública de la Entidad y con el VºBº del Responsable de la Entidad.

• Certificado de Organismo Autónomo.

 $\frac{2}{3}$ 

En el caso de que la entidad solicitante sea un organismo autónomo será necesario aportar dicho documento que haga constar la conformidad de la entidad local territorial de la que depende, para que el mismo pueda formular tal solicitud. Se acreditará que tal organismo tiene atribuidas las funciones, competencias y potestades necesarias para llevar a cabo la finalidad objeto de estas ayudas y que cumple los requisitos necesarios paras ser beneficiario de una ayuda pública.

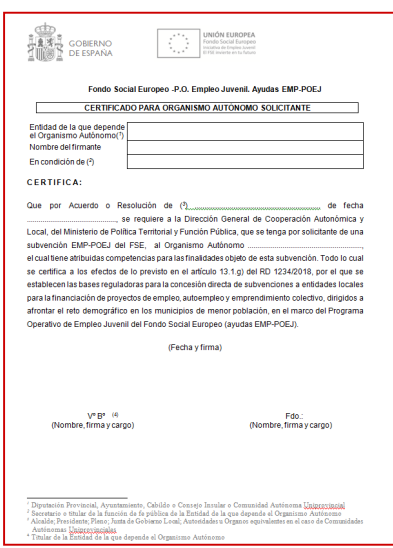

El mismo deberá ser firmado por el Secretario o titular de la función de fe pública de la Entidad y con el Vº Bº del representante de la entidad.

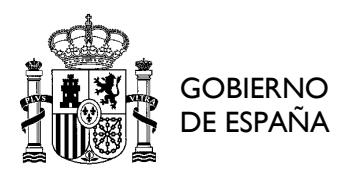

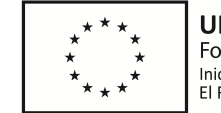

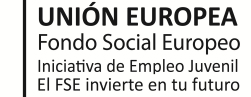

### **4.4. Declaración Responsable**

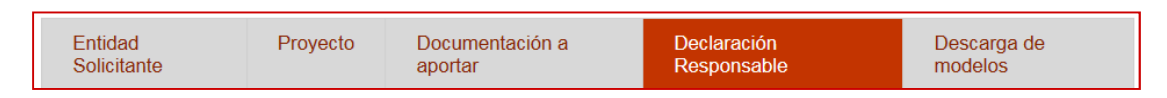

Dado que la Declaración Responsable forma parte de la solicitud de ayuda, es requisito indispensable que se cumplimente dicha pestaña clicando en la casilla correspondiente.

#### **4.5. Descarga de modelos**

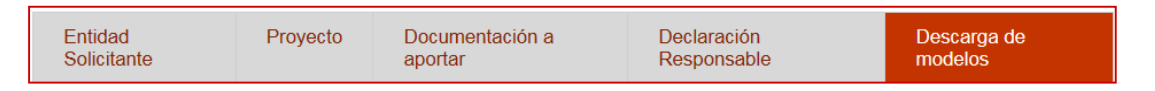

Dentro de esta pestaña estarán disponibles los modelos de documentos que las entidades deberán descargar, cumplimentar y aportar en cada caso concreto y son los que se relación a continuación:

Descarga de los documentos necesarios:

• Relación de Municipios de Actuación. Se trata de una hoja de cálculo sobre la que, únicamente las entidades supramunicipales, deberán marcar aquellos municipios en los se va a actuar, antes de incorporarla a la aplicación a través de la pestaña "**Documentación a aportar**".

Habrá de tenerse en cuenta que estos municipios deberán responder a lo establecido en los artículos 2 y 5 del RD para poder ser beneficiario.

El fichero excel con los datos de los municipios de actuación, se debe rellenar, marcando con una "X" la columna G (*Seleccionado*) para aquellos municipios afectados. No debe realizarse cambio adicional alguno.

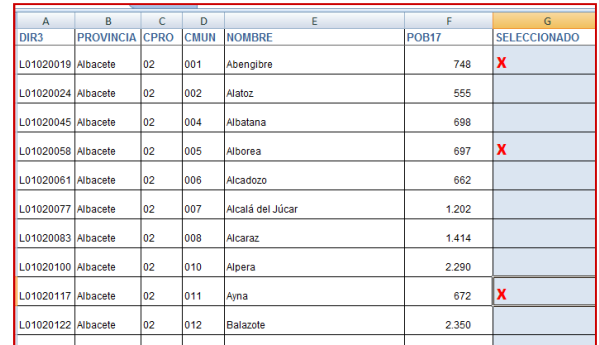

- Certificado de Acuerdos.
- Certificado para Organismo Autónomo.
- Certificado Mancomunidad de Municipios.

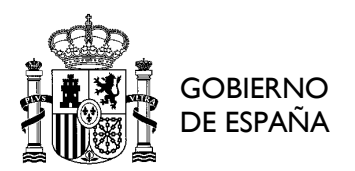

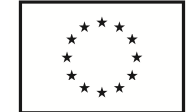

Los documentos que se relacionan a continuación, sólo se deberán descargar y cumplimentar tras la resolución de concesión a las Entidades, según proceda:

- Aceptación de la Subvención.
- Renuncia de la Subvención.

# **5. Envío de Solicitudes al Organismo Intermedio**

**IMPORTANTE**.- Antes de proceder a firmar la solicitud, se deberá comprobar que toda la información introducida en el formulario es correcta (datos identificativos, nº de horas, nº de participantes,…) así como que el importe del coste elegible total es el adecuado a los datos cumplimentados.

Una vez cumplimentados todos los campos del formulario y subidos los documentos debidamente firmados, ya se puede enviar la solicitud. Para ello, se deberá clicar en la parte superior derecha de la pantalla en el botón "**ENVIAR"**.

En caso de que hubiese **errores en el formulario**, habrá que ir por todas las pestañas del formulario y los errores se marcarán en color rojo, por lo que serán más fácilmente identificables, con el fin de subsanar y enviar nuevamente.

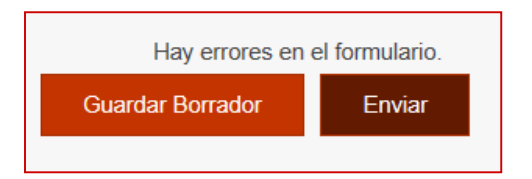

Una vez enviado, aparecerá una pantalla de "Confirmación del envío de datos", donde una vez seleccionado el método de firma, se podrá ya **FIRMAR** el documento.

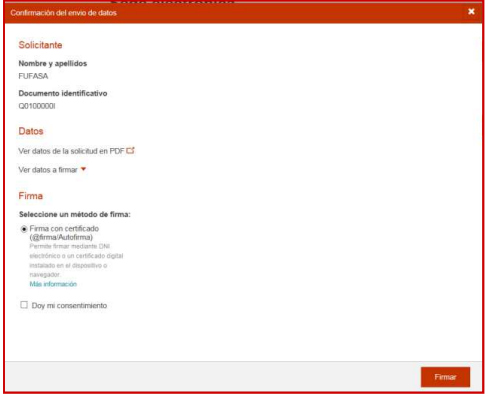

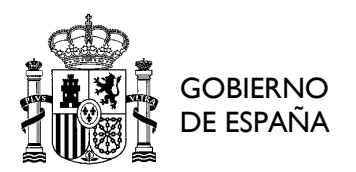

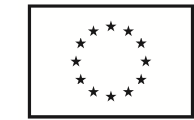

Una vez firmado aparecerá en pantalla que "**Su solicitud ha sido registrada con éxito**". Y podrá descargarse y guardar tanto el documento de **Solicitud** como el de **Registro** de la misma.

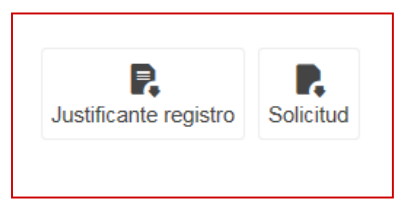

# **6. Estados de tramitación del Expediente**

El **Estado del expediente** muestra los distintos estados de tramitación por los que pasa, de forma general, un expediente desde la Solicitud (Comunicaciones, Requerimientos, Resolución, Aportación de documentos) y el estado en el que se encuentra actualmente el mismo (marcándose con color más destacado).

Cada vez que un expediente cambia de estado o hay algo pendiente de resolver por parte de la Entidad, se generará automáticamente un correo electrónico a cualquiera de los interesados que la Entidad puso en su solicitud (titular de la Entidad y representante técnico). Cuando esto suceda, se deberá acceder a través de la aplicación, dentro de **MIS EXPEDIENTES**. Y si hay algo pendiente, aparecerá resaltado.

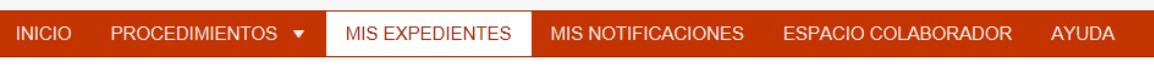

# **7. Resolución de concesión**

Una vez que esta Dirección General ha resuelto las solicitudes de ayuda EMP-POEJ, se procederá a notificarlo a las Entidades a través de la aplicación informática. La misma lo notificará a los interesados que figuran en la solicitud inicial de cada una de ellas (titular de la entidad y responsable técnico).

Cualquiera de los interesados podrá acceder y verá la siguiente pantalla:

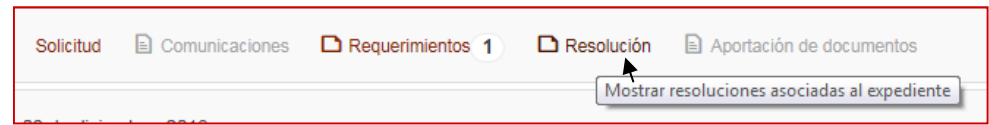

Al pinchar en Resolución, se desplegará y aparecerá debajo "Resolución".

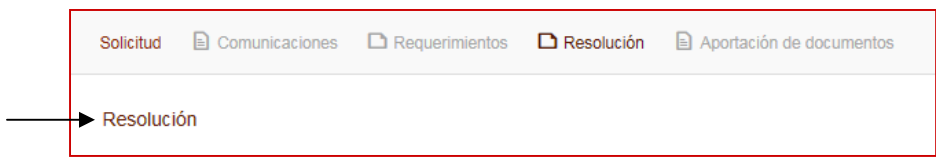

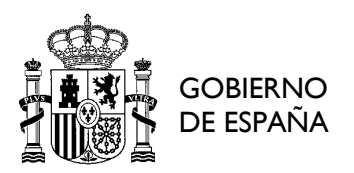

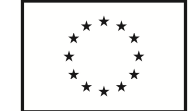

Pinchar en dicho enlace. Para poder acceder al texto de la Resolución será necesario, en primer lugar, notificar que se ha comparecido.

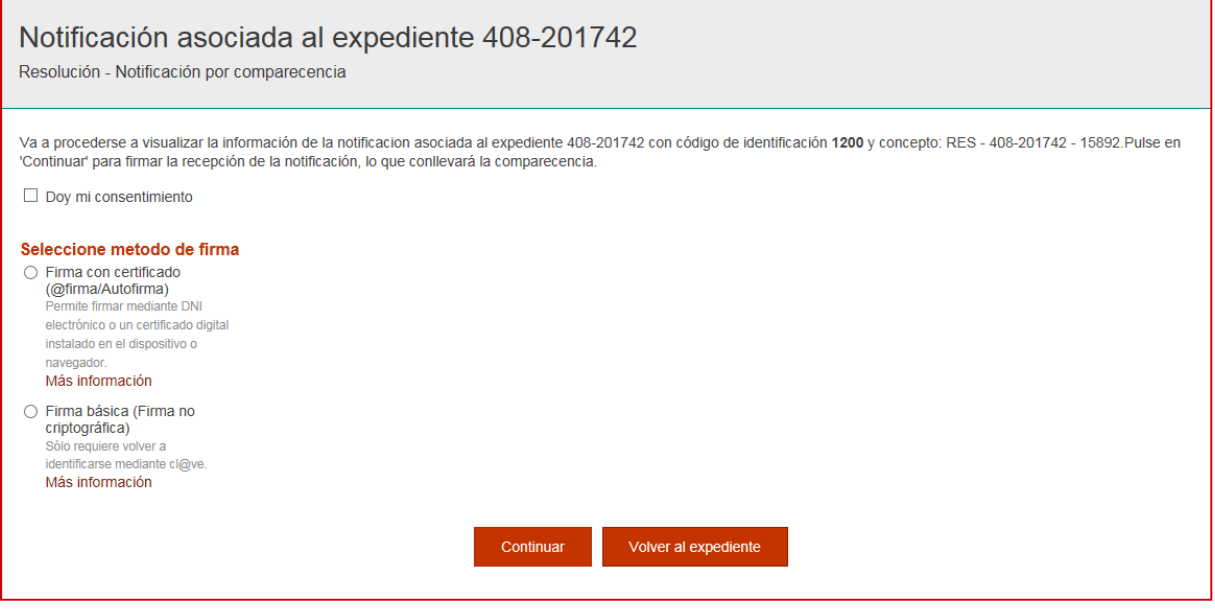

Para ello se deberá marcar la casilla de "Doy mi consentimiento", seleccionar el método de firma y pulsar el botón "Continuar" para firmar la recepción de la notificación, lo que conllevará la notificación de comparecencia a la Dirección General.

En resumen, los pasos a seguir serán:

- o Pinchar en "Doy mi consentimiento".
- o Seleccionar método de firma.
- o Continuar.
- o ¿Desea permitir este sitio web para abrir un programa en el equipo? PERMITIR.
- o Seleccionar el Certificado (si hubiese más de uno) y Aceptar.
- o Contraseña y Aceptar.

Ahora ya se podrá descargar la Resolución y el justificante de registro de la comparecencia.

A continuación se deberá Volver al Expediente.

# **8. Aceptación de la ayuda**

Tal y como se establece en el artículo 14.6 del Real Decreto, la Entidad deberá notificar su aceptación de la resolución de concesión de la ayuda y las condiciones en ella impuesta, en el plazo máximo de 10 días a contar desde la fecha de recepción de la misma. Se considerará como tal aquella en la que compareció el primero de los interesados según lo descrito en el apartado anterior.

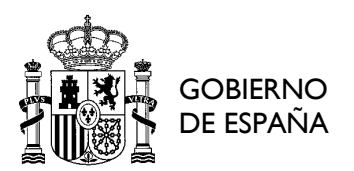

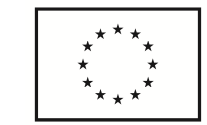

La falta de aceptación expresa por parte del beneficiario, en los términos previstos anteriormente, supondrá la renuncia del mismo y la pérdida del derecho de cofinanciación, dictándose y notificándose, a tal efecto, resolución del Director General de Cooperación Autonómica y Local.

Para poder aceptar la ayuda, en primer lugar se podrá descargar en la página de portada de la aplicación el documento "**Aceptación de la ayuda**" y una vez cumplimentado tendrá que ser firmado electrónicamente por el Responsable de la Entidad (que deberá ser necesariamente la persona que firmó la Solicitud). Y subirlo a la aplicación, a través del apartado de "**Aportación de documentos**".

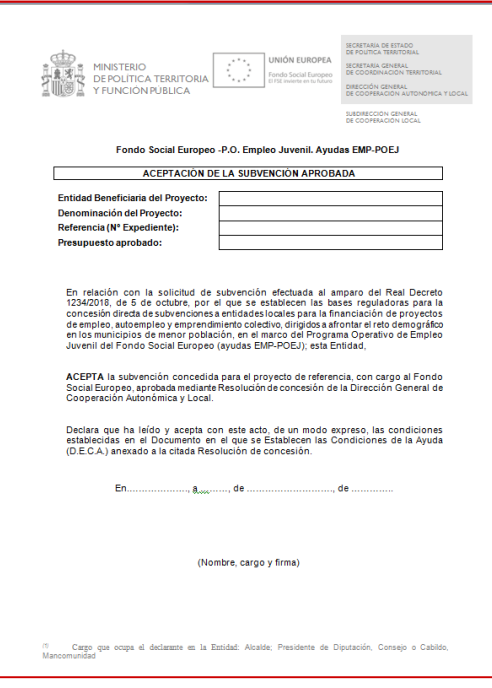

*Aceptación de la ayuda* 

Con ello, se dará por finalizado el proceso de aceptación (si está todo bien cumplimentado y firmado). En caso contrario, se notificará a la Entidad cualquier posible modificación o subsanación de la documentación enviada.

Cualquier gestión posterior referente al proyecto se realizará a través de otra aplicación informática de seguimiento denominada **HEBE**, actualmente en proceso de desarrollo.

# **9. Renuncia a la ayuda**

En caso de que la Entidad desee renunciar a la ayuda concedida, y al igual que en el apartado anterior, desde que se comparezca a través de la Sede Electrónica, el beneficiario (el FIRMANTE de la solicitud) deberá notificar su renuncia a la subvención, proporcionando los motivos de la misma, en el plazo máximo de 10 días desde la fecha de recepción de la resolución por la que se acuerde la concesión de la ayuda.

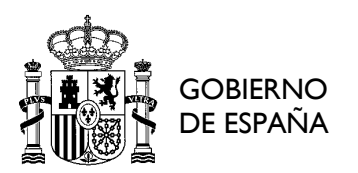

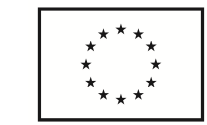

Para ello, en primer lugar se deberá descargar en la página de portada de la aplicación el documento "**Renuncia de la ayuda**" y una vez cumplimentado tendrá que ser firmado electrónicamente por el Responsable de la Entidad (que deberá ser necesariamente la persona que firmó la Solicitud). Y subirlo a la aplicación, a través del apartado de "**Aportación de documentos**".

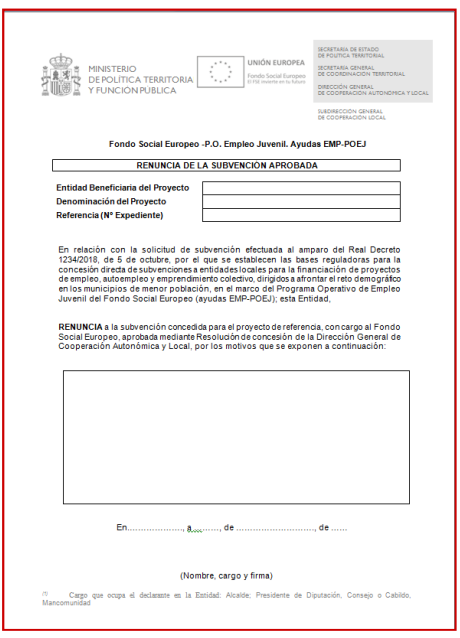

*Renuncia de la ayuda* 

Con ello, se dará por finalizado el proceso (si está todo bien cumplimentado y firmado). En caso contrario, se notificará a la Entidad cualquier posible modificación o subsanación de la documentación enviada.